# **Beyond - AI Resume Matching Setup**

Last Modified on 02/26/2025 3:17 pm CST

# **AI Resume Matching Setup**

This feature uses an AI matching engine to match your employee resumes to open jobs (and vice versa) in Beyond. Your team will be able to adjust filters and criteria to find the best possible matches.

| SIFILE DETAILS | CA             | NDIDATES      | CANDIDATE MATCHING                   | DOCUMENTS MESSA                    | GES CUSTOM DAT     | A                        |              |                  |
|----------------|----------------|---------------|--------------------------------------|------------------------------------|--------------------|--------------------------|--------------|------------------|
| If the Match S | Score does n   | ot display, p | review the resume by clicki          | ng "View Resume". <u>Learr</u>     | n more about Match | <u>Scores</u>            |              |                  |
|                |                |               |                                      |                                    |                    |                          |              |                  |
| Your Docur     | nents          | Web S         | ourcing All (Score                   | d)                                 |                    |                          |              |                  |
| Resu           | <b>ts</b> (sho | owing 5       | 50 of 859   query                    | rtook 203ms)                       | <b>T</b> Filter Th | ese Result               | s 🖹 Viev     | v Source Job     |
| Educa          | tion 14%       |               | e of each category<br>Job Titles 34% | r here. This will af<br>Skills 34% | Indu               | match is sc<br>stries 0% | Manag        | gement Level 17% |
| 1 Bett         | er matche      | es may be a   | available based on the               | changes you have m                 | ade. Click 'update | e' to refresh res        | ults. Update | 1                |
| Unde           | o Changes      |               |                                      |                                    |                    |                          |              |                  |
| Match          |                |               |                                      |                                    |                    |                          |              |                  |
| Score          | ≗→皆            | La⊷           | Industry                             | Job Title                          | Experience         | Education                | Doc Id       |                  |
| 79             |                |               | Healthcare Non-<br>physician Non-    | Customer Service                   | 4 years            |                          | 51574        | View Resume      |
| 19             |                |               | nurse -<br>Operations                | customer service                   | - years            |                          | 31374        | Actions 🝷        |

To use Resume Matching, your administrative team will need to set up permissions and enable the Resume Matching integration, which we will walk through in this article.

#### In this article:

- 1. Setting Up Permissions
- 2. Enabling Match
- 3. Data Used in Matching

### **Setting Up Permissions**

Watch this video to learn how to set up Resume Matching in your system. You can follow along with the instructions below.

\*Note\* You will need permission to access the Security Groups section under System Settings in Beyond. Talk with your administrators and check out Beyond - Managing Security Groups for more information.

The following permissions to use or update Resume Matching can be found under System Settings > Security Groups > Permission Category:

- Can Access AI Resume Matching: This permission grants users access to Resume Matching. You will need to give this permission to recruiters and other users who will want to see matching resumes and job orders.
- Can Administrate AI Resume Matching: Give this permission to your admins or managers that will need to adjust settings and enable match options. This permission is necessary for enabling the Resume Matching Integration for your system.

## **Enabling Matching for Your System**

Enabling this feature will begin the process of uploading resume and open job order information to the AI Matching Engine. Keep in mind, this original initialization of your system can take multiple days and will only run overnight (starting at 9pm) to ensure your team does not experience any slowdowns or performance issues during the workday.

\*Note\* In order to enable the Match integration, you will need the "Can Administrate AI Resume Matching" permission. (see above for more information).

1. In Beyond, navigate to B Menu > Resume Management > Resume Match Settings:

| j joshua.kramer                                     | <                                 |
|-----------------------------------------------------|-----------------------------------|
| High Tech North East<br>High Tech Staffing (Entity) | 면 al ashboard 🗸                   |
| 🔒 Dashboard                                         | ABER OF DAYS                      |
| Records                                             | ><br>iployees - Available Employe |
| 🖻 Reports                                           | ipioyees - Available Employ       |
| Resume Management                                   | > Q Resume Matching               |
| ⊟ Hotlists                                          | Resume Match Settings             |
| Timecards                                           | > 🕢 Resume Upload                 |

2. Select "Send Data for AI Matching"

| ource and Ma  | itch uploac | ls resun | nes and pu                    | ublic job orders to                    |
|---------------|-------------|----------|-------------------------------|----------------------------------------|
| ND DATA FOR A | I MATCHING  |          |                               |                                        |
|               |             |          | ource and Match uploads resum | ource and Match uploads resumes and pu |

3. A new window will pop up with the terms & conditions. Read through the terms and choose Accept and Continue to finish enabling Resume Matching.

The process of enabling Resume Matching can take multiple days. Once the process is complete, you will see a message in the Source and Match Settings letting you know Resume Matching is enabled.

Resume Match Settings

✓ Resume matching is enabled.

#### Sourcing

To access resumes from third party job boards, add credentials for each account.

## What Data We Use to Match

Our AI Engine syncs two sets of information from Beyond in order to match candidates and job orders.

Resumes

Our AI Engine will parse resume files saved on the employee's record to match them with jobs. They will only parse the latest resume on file and will not gather any additional data from the employee's record.

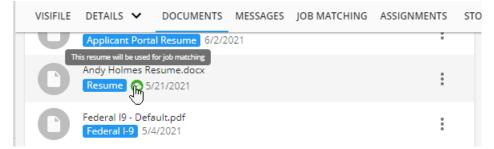

Having problems finding matches? Not all resumes are created equal. Check out these tips for the best resume formats to make sure the resume parser is picking up all the necessary information: Tips for Electronic Resumes.

**Need more instructions on uploading resumes?** Check out Beyond - How to Attach a Resume to an Employee Record.

#### **Job Orders**

The AI engine will only find matching jobs that are active and unfilled. Check out Beyond - Searching for Orders & Job Order Statuses for more information on status options.

| Job Description        |                                  | Dress Code   |          |   |
|------------------------|----------------------------------|--------------|----------|---|
| Safety Notes           |                                  | Shift Notes  |          |   |
| Job Board Options      |                                  |              |          | 0 |
| Publicly Visible       | Yes                              | Posting Date | 1/4/2021 |   |
| Public Job Title       | <b>Customer Service Position</b> |              |          |   |
| Public Job Description |                                  |              |          |   |

Customer Service Representative Job Responsibilities:

1. Serves customers by providing product and service information and resolving product and service problems.

2. Attracts potential customers and engages customers by answering product and service questions and suggesting information about other products and services.

#### The AI engine will review information on the Order record including:

- Customer Name
- Worksite Address
- Job Title
- Public Job Description
  - If no public job description is available, the regular job description will be synced
- Order Interest Codes
  - Interest codes will come back as skill matches, check out Beyond Managing Order Interest Codes

# **Related Articles**